# **Hosted CheckMyCCTV™ Quick Setup**

## **Installing CheckMyCCTV™Client**

CheckMyCCTV™ Client software needs to be installed to access the Hosted service. You are sent an email with a link to download the latest CheckMyCCTV™ Client software along with an alphanumeric Database Location Key.

- 1. Install the CheckMyCCTV™ Client and run the software.
- 2. A Database Location window is displayed. Copy the Data Location Key from the email you received, and click on **Paste** in the window to fill in the details.

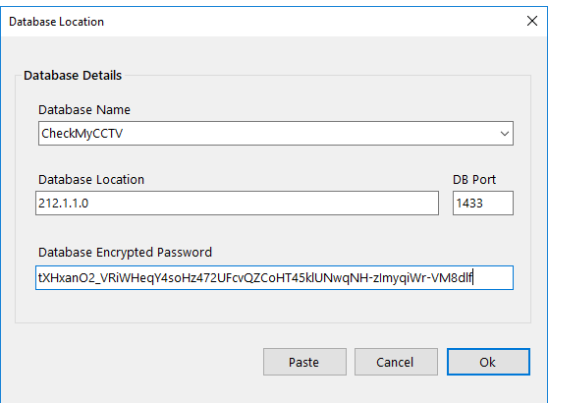

3. Click on Ok to run the software, It will take a few seconds for the software to connect to the database and run.

Internet connectivity is required to run the CheckMyCCTV™ Client software, and the PC will require outbound access on **port 2319**.

If you require any assistance with configuration, contact [support@checkmysystems.com](mailto:support@checkmysystems.com)

### **Adding Units to CheckMyCCTV™**

#### **To add units:**

- 1. Right click on the **Global Sites** Icon and select **Add**. You can add a **Customer** or **Site** folder, or a **Unit**.
- 2. Select **Unit** from the Add list .
- 3. Enter the details of the DVR/NVR, including Manufacturer, IP address (or Hostname), along with the login details.
- 4. Enter the Port details for the DVR/NVR\*
- 5. click **Add Unit**.

Once a unit has been added to the site tree it will be detected and after a short time an Icon will display next to each Unit:

- The unit is in an unknown state, or has not been detected.
- A valid unit has been detected but the login credentials are not correct. A
- A valid unit has been discovered and needs to be Licensed for use.
- A unit has not been detected or the IP Address, Hostname, or Port is not valid.

**NOTE:** It may take up to a minute to detect and identify the unit, during this time it will display an Unknown State<sup>2</sup> icon.

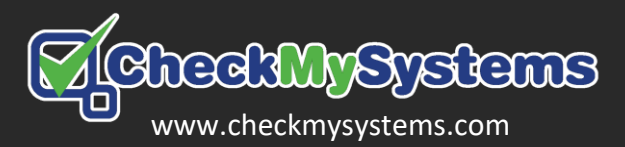

## **Licencing Units for use**

Once a unit has been detected, it will display a key  $\bigcirc$  icon and will need to be licenced before the tests can run on it.

#### **To licence a single Unit:**

- 1. Right click the Unit you wish to licence in the Site tree.
- 2. Select **License Unit** from the options.
- 3. Click on the conformation pop-up box, and after a few moments the tests will complete.

#### **To license all Units:**

- 1. Click on **Options > License Info**
- 2. Click the **License All Known Units** button
- 3. Click on the conformation pop-up box, and after a few moments the tests will complete.

## **CheckMyCCTV™ Test Results**

Once the checks are complete for a unit, it will display a status icon in the site tree:

- The unit has passed the checks.
- One or more of the checks is displaying a Warning Alert.
- One or more of the checks is displaying a Critical Alert.

Each check can be configured to produce Warning or Critical Alert when it fails, to configure these, click on the **Unit Conifig** tab.

## **PC Specification:**

- Microsoft Windows 7, 8, 10 or Server 2008 R2, 2012, 2016.
- Dual Core processor.
- 2GB Minimum RAM
- 10GB available Hard disk space.
- 1366x768 Screen resolution or higher (1920x1080 recommended)

## **Typical default HTTP and IP ports**

These are the default HTTP and IP ports for some popular manufacturers:

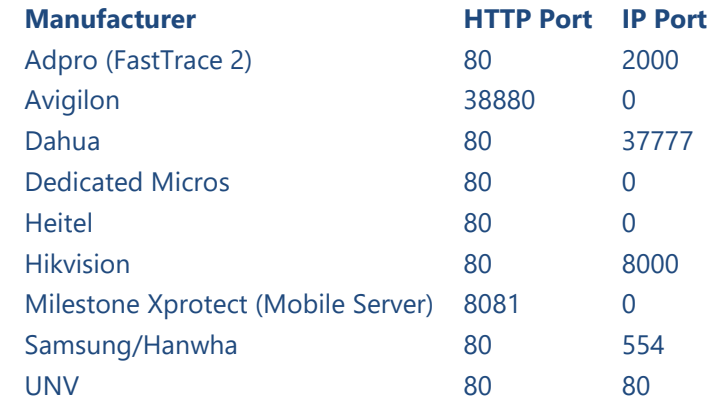

## **Contacting Us**

If you have any issues, we can remotely connect using AnyDesk to help diagnose.

Click on **Help > Remote Support** and send the User ID and Password details to **[support@checkmysystems.com](mailto:support@checkmysystems.com)**

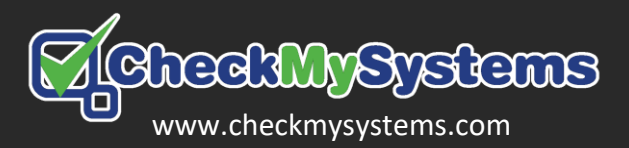